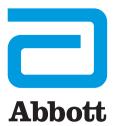

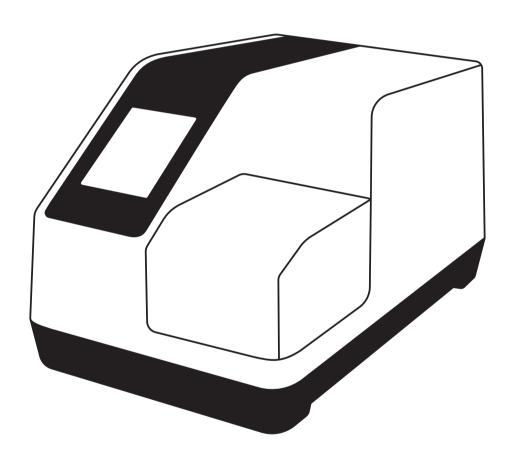

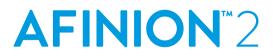

REF 1116770, 1116771, 1116772, 1117030

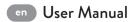

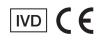

# Symbols and Abbreviations

The following symbols and abbreviations are used in the product labelling and instructions for the Afinion® 2 System.

| Symbol/Abbreviation                              | Explanation                                                          |
|--------------------------------------------------|----------------------------------------------------------------------|
| C€                                               | The product conforms to all applicable EC Directives and Regulations |
| IVD                                              | In vitro diagnostic medical device                                   |
| REF                                              | Catalogue number                                                     |
| LOT                                              | Lot number                                                           |
| SN                                               | Serial number                                                        |
| TEST CARTRIDGE                                   | Test cartridge                                                       |
| CONTROL C I                                      | Control C I                                                          |
| CONTROL C II                                     | Control C II                                                         |
| CLEANING KIT                                     | Cleaning kit                                                         |
| <u> </u>                                         | Waste electrical and electronic equipment (WEEE)                     |
| <b>₩</b>                                         | Biological risks                                                     |
| <b>S</b> ∑N   ✓  ✓  ✓  ✓  ✓  ✓  ✓  ✓  ✓  ✓  ✓  ✓ | Contents sufficient for "n" number of tests                          |
|                                                  | Expiry date                                                          |
| *                                                | Storage temperature limitations                                      |
| <b></b>                                          | Manufacturer                                                         |
| <u></u>                                          | Date of manufacture                                                  |
| Ţ                                                | Fragile, handle with care                                            |
|                                                  | Keep away from sunlight                                              |
| Ť                                                | Keep dry                                                             |
| <u> </u>                                         | Warnings and precautions                                             |
| www.globalpointofcare.eifu.abbott                | Consult the Afinion™ User Instructions                               |

| Symbol/Abbreviation                    | Explanation                                                             |
|----------------------------------------|-------------------------------------------------------------------------|
| <b>©</b>                               | Conformity to the RoHS 2 directive                                      |
| EAC                                    | Conformity to the technical regulations for<br>EurAsian Conformity Mark |
| CL 51010-1<br>CAN/CSA 22.2 No. 61010-1 | Conformity to the North American product safety standards               |
| ===                                    | Direct current                                                          |
| •<                                     | USB port                                                                |
| <del>全</del><br>器                      | Ethernet port                                                           |
|                                        | Double insulation                                                       |
| LED                                    | Light emitting diode                                                    |
| PC                                     | Personal computer                                                       |
| ID                                     | Identification                                                          |
| HIS                                    | Hospital information system                                             |
| LIS                                    | Laboratory information system                                           |
| LCD                                    | Liquid crystal display                                                  |
| AC                                     | Alternating current                                                     |
| DC                                     | Direct current                                                          |
| ASTM                                   | American Society for Testing and Materials                              |
| HL7                                    | Health Level Seven                                                      |
| POCT1-A                                | Point-of-Care Connectivity; approved standard                           |
| EMR                                    | Electronic medical record                                               |
| DHCP                                   | Dynamic host configuration protocol                                     |
| IP                                     | Internet protocol                                                       |
| QR                                     | Quick Read                                                              |

# Updates to previous revision of this user manual

This revision: 1117346 Rev. A 2023/02
Previous revision: 1117171 Rev. A 2021/06

### Updates to previous revision:

- $\bullet\;$  A vertical bar in the margin indicates an update to the previous revision.
- · Added information on optional external battery
- · Added guidance on patient ID text fields.
- Updated serial numbers on Microsoft Excel USB export image for software version 21.14 onward.
- Updated technical specifications to include power input information.
- Modified altitude technical specifications.
- Modified location technical specifications.
- Updated technical specifications to include overvoltage category information.
- $\bullet \ \ \, \text{Updated technical specifications to include pollution degree information.}$

# Table of Contents

#### Table of contents Introduction Intended use of the AFINION™ 2 System 5 5 About this user manual 5 Examining the package contents Description of the AFINION™ 2 Analyzer Analyzer System Description 6 Description of the AFINION™ Test Cartridge 6 7 How the AFINION<sup>™</sup> 2 System works 7 Internal process control 7 The analyzer self-test 7 The fail-safe mechanisms External process control 7 Patients ID Operator ID 7 Quality Control lockout Calibration 7 8 Getting Started Installing your analyzer 8 Connecting power supply or battery 8 Connecting additional equipment 8 Connectivity How to switch ON the analyzer 9 9 How to switch OFF the analyzer 9 How to operate the analyzer The AFINION™ 2 menus Configuration 10 Setting the configuration 11 11 Patient ID configuration Patient ID enable/disable 11 Operator configuration 11 Operator ID enable/disable 11 12 Operator login expiration 12 Operator list management Choosing regional settings 12 Adjusting screen/beeper settings 13 Setting date and time 13 QC lockout configuration 14 General settings 14 15 Erase all contents and configuration 15 QR code enable/disable 15 Analyzer network settings Connectivity settings 16 Quality Control 17 Why quality control testing? 17 Choosing control material Handling and testing controls 17 17 Frequency of control testing

Table of contents continues on next page

AFINION2 en  $\mid$  3

# Table of Contents

| Testing Procedures       | Operating precautions                                     | 18 |
|--------------------------|-----------------------------------------------------------|----|
| · ·                      | When operating the analyzer                               | 18 |
|                          | When handling the test cartridge:                         | 18 |
|                          | Preparing for an AFINION™ 2 Analysis                      | 18 |
|                          | Collecting a sample                                       | 19 |
|                          | Analysing a patient/control sample                        | 19 |
|                          | Using the operator ID function                            | 20 |
|                          | Entering operator ID                                      | 20 |
|                          | Using the patient ID function                             | 20 |
|                          | Entering patient ID                                       | 20 |
|                          | Using the control ID function                             | 21 |
|                          | Entering Control ID                                       | 21 |
|                          | Using the QC lockout function                             | 21 |
|                          | QC lockout status                                         | 21 |
|                          | Running controls with enabled QC lockout function         | 22 |
|                          | Patient and control results records                       | 23 |
|                          | View, print and export patient and control results        | 23 |
| Information Codes and    | When an information code appears                          | 24 |
| Troubleshooting          | Information codes caused by test-specific limitations     | 24 |
|                          | Information codes caused by sample or test cartridge      | 25 |
|                          | Information codes and messages caused by analyzer failure | 25 |
|                          | Other information codes                                   | 26 |
|                          | Service information                                       | 26 |
| Maintenance and Warranty | Cleaning and maintenance                                  | 27 |
|                          | Cleaning the exterior                                     | 27 |
|                          | Cleaning the cartridge chamber                            | 27 |
|                          | Disposal of the analyzer                                  | 27 |
|                          | Software upgrade                                          | 27 |
|                          | Warranty                                                  | 27 |
| Technical Specifications | AFINION <sup>™</sup> 2 Analyzer                           | 28 |
| Gallery of Icons         | The touch buttons and their function                      | 29 |
|                          | Other symbols and signs                                   | 31 |

#### Conformity to the European IVD regulation and RoHS 2 directive (CE marking)

The Afinion 2 Analyzer meets all provisions in the Regulation (EU) 2017/746 on *in vitro* diagnostic (IVD) medical devices and in the Directive 2011/65/EU on the restriction of the use of certain hazardous substances in electrical and electronic equipment (RoHS 2).

#### Conformity to North American product safety standards (cNus mark)

The Afinion 2 Analyzer has been tested and found to be in conformity with North American safety standards: See list of safety standards below.

#### Conformity to the technical regulations for EurAsian Conformity Mark (EAC mark)

The Afinion 2 Ánalyzer is certified according to the technical regulations for imports of machinery and equipment to the Eurasian Customs Union.

#### Safety standards

The Afrinion 2 Analyzer has been tested and found to be in conformity with standards for Safety requirements for electrical equipment for measurement, control, and laboratory use (IEC 61010-1:2010, UL 61010-1:2012, CAN/CSA-C22.2:61010-1-12), and standard for Particular requirements for *in vitro* diagnostic (IVD) medical equipment (IEC 61010-2-101:2015).

#### **EMC** standards

The Afinion 2 Analyzer has been tested and found to be in conformity with standards for Electrical equipment for measurement, control, and laboratory use – EMC requirements (EN 61326-1:2013, EN 61326-2-6:2013 and CFR 47 Telecommunications, Chapter I- FCC Part 15 – Radio Frequency Devices – Subpart B: unintentional radiators).

## Intended use of the AFINION™ 2 System

Afinion 2 is a compact, fully automated, multi-assay analyzer for professional near-patient testing and laboratory use. Afinion 2 is designed for use with the Afinion Test Cartridges only. The Afinion 2 System, consisting of Afinion 2 Analyzer with Afinion Test Cartridges and Afinion Controls, is intended for *in vitro* diagnostic use only.

## Incident Reporting

For users and/or patients belonging to EU/EEA and Switzerland:

Any serious incident that has occurred in relation to the use of the Afinion 2 System shall be reported to the manufacturer and the competent authority of the Member State in which the user and/or patient is established.

#### About this User Manual

This User Manual will guide you through installation, operation and maintenance of your Afinion 2 Analyzer. The User Manual also explains how the analyzer works, describes the quality assurance system and assists you in troubleshooting.

For analysing patient samples or controls, please also read the test specific information given in the package inserts following the Afinion Test Kits. The Quick Reference Guides, available from your local Afinion supplier, highlight the main steps of the test procedures.

It is recommended that you become familiar with these user instructions before you start operating the Afinion 2 Analyzer.

Some of the information in this User Manual is accompanied with a symbol that points you to the following particulars:

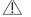

Warnings and precautions

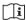

References to the package inserts for the specific Afinion Tests and Control Kits

# Examining the package contents

When unpacking, check the contents against the list below and examine the components for signs of shipping damage.

The Afinion 2 Package unit includes:

- Afinion 2 Analyzer
- Power cable
- · Power supply, 24 VDC
- User manual

If the package unit is found incomplete, please report missing items or shipping damage to your supplier. It is recommended to keep the shipping box in case of later transportation of the analyzer.

# **Analyzer System Description**

# Description of the AFINION<sup>™</sup> 2 Analyzer

Figure 1 shows the main exterior parts of the Afinion 2 Analyzer.

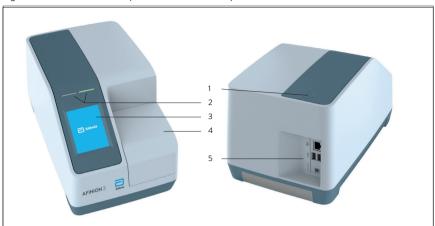

### Figure 1

1 ON/OFF button: Turns the power to the analyzer on and off.

Red and green LEDs: Light emitting diodes (LEDs) that indicates whether the analyzer is busy or not.
 Touch screen: Allows you to communicate with the analyzer through touch buttons and messages.

4 The lid: Covers and protects the cartridge chamber.

5 Connectors: For connecting to mains power supply. Options for printer, barcode reader and/or LIS/HIS/EMR.

<u>Do not</u> open the lid manually.

# Description of the AFINION™ Test Cartridge

The Afinion Test Cartridge is unique for each analyte to be measured, as the reagent composition, reagent volumes and the integrated devices are test specific. The test cartridge label has a colour unique for the test. The test cartridges are separately packed in foil pouches to protect the reagents and plastic devices from light, dirt and humidity. A single test cartridge contains all necessary reagents for one test and is ready to use. An integrated sampling device is used for collection of the patient sample or control. The test cartridge cannot be reused. Figure 2 illustrates an Afinion Test Cartridge with its functional parts:

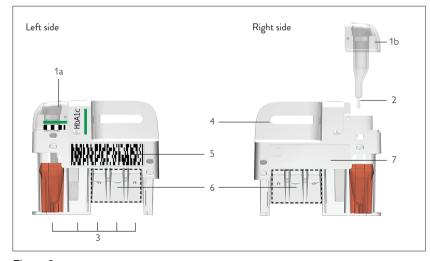

### Figure 2

1 Sampling device: For collection of patient sample or control (1a - closed position, 1b - lifted position).

Capillary: Capillary to be filled with sample material.
 Reaction wells: Contain all necessary reagents for one test.

4 Handle: For correct finger grip.

5 Barcode label: Contains assay and lot-specific information for the analyzer.

6 Optical reading area: Area for transmission measurement.

7 ID area: Space for written or labelled sample identification.

## How the AFINION™ 2 System works

The Afinion 2 System uses different chemical and mechanical assay methods combined with advanced, computerized processing and measuring technology.

A test cartridge with patient sample or control is placed in the cartridge chamber of the analyzer. By manually closing the lid, the test cartridge is transported into the analysis compartment of the analyzer. Test and lot-specific information is obtained from the barcode label (Figure 2). When the test cartridge enters the analyzer, the integrated camera reads the barcode which then initiates the processing of the test cartridge. The sample and reagents are automatically transferred between the wells. An internal camera monitors the entire process. Light-emitting diodes (LEDs) illuminate the reaction area, which can be either a coloured membrane or a reaction well. The camera detects the reflected or transmitted light, which is converted to a test result and displayed on the touch screen. When the user accepts the result, the lid covering the cartridge chamber opens automatically and the used test cartridge can be removed and discarded. The analyzer is then ready for the next run.

### Internal process control

#### The analyzer self-test

A self-test is performed during start-up of the analyzer to ensure that the instrument is operating according to established specifications. The self-test validates:

- · Hardware and software integrity
- · Test cartridge transport system
- · Liquid transport system
- Camera vision system

If the self-test fails at any point, the red LED will start flashing and an information code will be displayed on the touch screen (see "Information codes and troubleshooting", page 24-26).

When the analyzer is switched on for a longer period, it will automatically restart once a day to ensure that a self-test is done regularly. This procedure does not interrupt any analysis of the test cartridge.

#### The fail-safe mechanisms

Fail-safe mechanisms are included to secure safe processing. The integrated camera inspects the test cartridges initially before the process starts and during the assay. If defects are detected (e.g. broken capillary, the cartridge is used past its expiry date), the test cartridge is rejected and an information code is displayed. During processing, vital functions and components (e.g. pumps, heater) are supervised. When problems are detected by the built-in safety mechanism, the process will be aborted and an information code will be displayed.

# External process control

#### Patient ID

The Afinion 2 patient ID functionality will, if configured, allow up to four patient ID fields to be entered. The Patient ID will be stored with each patient test result in the result records.

#### Operator ID

The Afinion 2 operator functionality will, if configured, require the operators to log in before testing. The functionality may also prevent unauthorized operators to login, perform tests and configuration. The operator ID will be stored with each test result in the result records.

#### Quality Control lockout

The Afinion 2 QC lockout function allows you to configure the instrument to automatically enforce your local required frequency of control testing. If the required control test has not been performed or the control result is outside the acceptable range, the instrument will disable patient testing for this assay. For manufacturer recommendations see "Frequency of control testing" page 17.

For more information regarding these functionalities, see "Configuration" page 10-16.

#### Calibration

The Afinion 2 Analyzer has been manufactured to deliver reliable and accurate results. During manufacturing, the analyzers are calibrated against a reference system. This procedure has been established to ensure that all analyzers operate within identical tolerance limits.

Test specific calibration data are established for each lot of test cartridges and then stored in the barcode label (Figure 2). When the test cartridge enters the analyzer, the integrated camera reads the barcode. The calibration data for the actual lot are transferred to the instrument and used for calculating the results. Calibration by the operator is thus not required.

# **Getting Started**

# Installing your analyzer

Identify a secure location for your Afinion 2 Analyzer to prevent unauthorized access to the device and information. Place your Afinion 2 Analyzer on a dry, clean, stable and horizontal surface. Make sure that the analyzer is located with sufficient surrounding airspace, at least 10 cm on each side. Placement of Afinion 2 Analyzer should allow easy disconnection from the wall outlet at any time. Acclimate the analyzer to ambient operating temperature (15-32°C) before use.

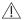

The analyzer might be impaired by:

- · Condensing humidity and water
- Heat and large temperature variations
- Direct sunlight

- · Vibrations (e.g. from centrifuges and dishwashers)
- · Electromagnetic radiation
- Movement of the analyzer during processing of a test cartridge

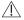

Use of this instrument in a dry environment, especially if synthetic materials are present (synthetic clothing, carpets etc.) may cause electrostatic discharge.

# Connecting power supply or battery

Connect the power supply to the analyzer in the following order:

- 1 Connect the power cable to the power supply.
- 2 Insert the plug from the power supply into the power socket (Figure 3) in the back of the analyzer.
- 3 Plug in the power supply to a wall outlet.

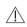

- Only use the power supply and cable supplied with Afinion 2 Analyzer or designated battery. Any other power supplies or cables can damage the analyzer and may cause possible hazards.
- Do not use the power supply or cable if damaged.
- Follow the instructions for correct connection of power supply to the analyzer.

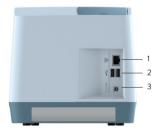

#### Figure 3

- 1 Ethernet port for connection to LIS/HIS/EMR systems or computer. Use shielded cable.
- 2 USB-A connectors for printer, USB flash drive and barcode reader.
- 3 Power input for power supply or external battery connection.

# Connecting additional equipment

Optional equipment, not provided with your Afinion 2 Analyzer are:

- External barcode reader for reading barcoded sample or operator identification.
- Printer for optional print out of test results.
- Optional External Battery for alternative to power supply without connecting to a wall outlet. For additional information on the external battery, refer to the quick reference guide that comes with the battery pack for instructions. This external battery pack connects to the power socket indicated in Figure 3 above.

For additional information regarding barcode reader and printer specifications, please contact your local Afinion 2 supplier.

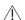

Connecting the equipment should be done while the analyzer is switched off.

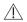

- All equipment connected to the USB and/or Ethernet ports must have double or reinforced insulation from mains to prevent the risk of electric shock.
- Protect USB equipment from unauthorized access, and secure data when stored or transferred via USB. Scan USB equipment for viruses and malware prior to use.

# Connectivity

Afinion 2 Analyzer can reliably transfer test information to an information system. Use an Ethernet cable to interface the Afinion 2 Analyzer to an information system. Ensure that the Afinion 2 Analyzer communicates with the external information system over a secure network. Afinion 2 Analyzer automatically transfers patient and control results to a connected LIS/HIS/EMR system via TCP/IP networking using the protocols POCT1-A, HL7, ASTM 1381-95 (low level) or ASTM 1394-97 (high level), selectable by configuration. ASTM and HL7 protocols support the transfer of patient and QC results. POCT1-A protocol supports in addition functions such as device lockout, operator list management and software upgrade. Operator configuration allows for protection of connectivity settings. When operator configuration is set to operator ID with verification, the configuration of connectivity will only be available for operators at supervisor level. For relevant information, see chapter "Operator configuration", page 11.

When you export data that contains patient information, it is your responsibility to comply with your local regulations on protection of personal health information.

Afinion 2 Analyzer POCT1-A, ASTM and HL7 communication protocols are available at www.globalpointofcare.abbott or by contacting your local Afinion 2 supplier.

## How to switch ON the analyzer

1

Switch on the analyzer by pressing the ON/OFF button (Figure 1). An automatic start-up procedure will be initiated. Please wait. Do not open the lid manually.

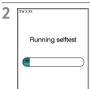

The automatic start-up procedure will be initiated shortly after the analyzer has been switched on. The red light on the top of the analyzer will turn on, indicating that the analyzer is busy. The analyzer is ready for use when the start-up menu is displayed and the green indicator light turns on.

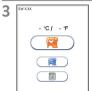

#### Start-up menu

The analyzer's software version (SW X.XX) will appear in the upper left corner of the Start-up menu screen. The temperature displayed in the Start-up menu is the operating analyzer temperature. Make sure that the operating temperature is within the recommended range for your Afinion Test (see the package insert for the Afinion Test).

If the analyzer fails during the start-up procedure, an information code will appear referring to a message given in the section "Information codes and troubleshooting", page 24–26.

# How to switch OFF the analyzer

Switch off the analyzer by pressing the ON/OFF button (Figure 1). The analyzer should be switched off after the end of a working day.

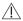

The analyzer can only be switched off when the cartridge chamber is empty and the lid is closed. If the ON/OFF button is pressed and the lid is open, the message "Close lid" will appear on the screen.

# How to operate the analyzer

The Afinion 2 Analyzer has two main user interfaces, the touch screen and the cartridge chamber. The analyzer is easily operated using the touch buttons that appear on the screen. When a button is touched, its function will be activated. Text messages that appear on the screen will help guide you through the testing procedure. The functions of the touch buttons are explained in the section "Gallery of icons", page 29–31.

The other main operative part of the Afinion 2 Analyzer is the cartridge chamber. The cartridge chamber is designed to receive the test cartridge in one orientation only. The lid must be manually closed, but opens automatically. When a new test cartridge is placed in the chamber, manually closing the lid will initiate the analysis. When the analysis is complete the lid will open automatically. The lid protects the cartridge chamber from dust, dirt, light and humidity during processing and when the analyzer is not in use.

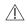

- The lid must be manually closed, but opens automatically. Do not open the lid manually.
- Use the fingertips only on the touch screen. Do not use pens or other sharp instruments.

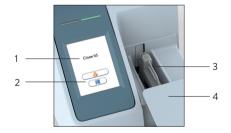

#### Figure 4

- 1 Text message
- 2 Touch buttons
- 3 The cartridge chamber with a test cartridge
- 4 The lid in open position

#### Screen saver

The screen saver will turn on after 3 minutes, if the touch screen is not in use. To reactivate, touch the screen.

#### Light signals (the red and green LEDs)

The red diode is illuminated when the analyzer is busy. A flashing red light is seen when an information code is displayed. The green diode is illuminated when the analyzer is ready for use. A flashing green light indicates completion of an analysis.

#### Sound signals

A short beep indicates completion of an analysis. Two beeps mean that an information code or message is displayed.

# The AFINION™ 2 menus

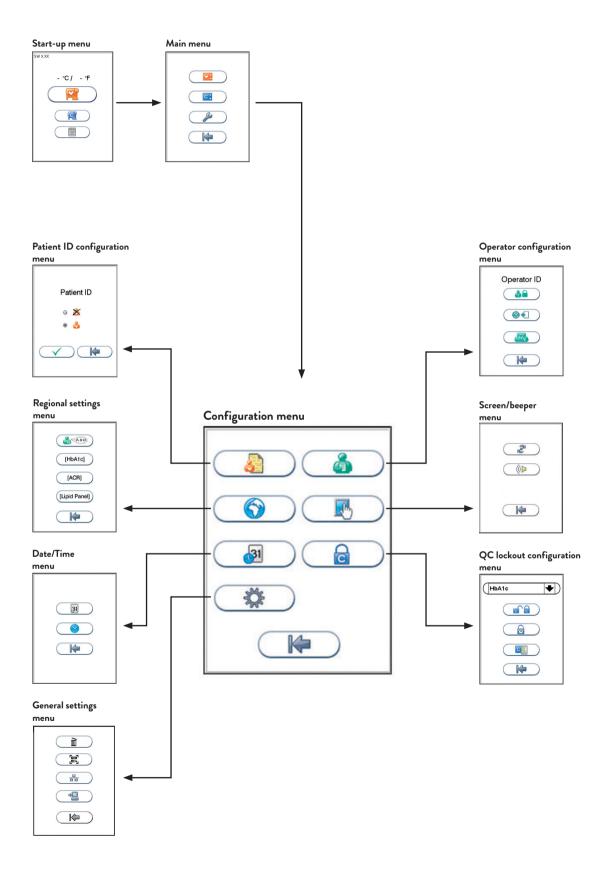

# Setting the configuration

Before using your Afinion 2 Analyzer you should set the configuration according to your needs. To enter the Configuration menu, do the following:

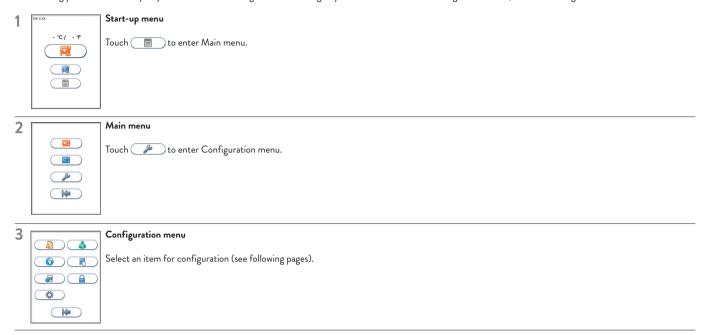

# Patient ID configuration

#### Patient ID enable/disable

The patient identification (ID) function can be enabled or disabled. The patient ID function is enabled as a default setting by the manufacturer. When the patient ID function is enabled, the patient ID must be entered for each test cartridge to be analysed. If the patient ID function is disabled, a run number will automatically replace the patient ID and be displayed in the upper left corner of the screen. This numbering is reset each day at midnight. Patient ID is a free text field; it is the responsibility of the user to safeguard any sensitive personal data that may be entered into this field.

Touch in the configuration menu to enter the patient ID on/off option.

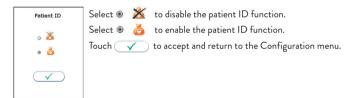

# Operator configuration

Touch 6 in the Configuration menu to enter the Operator configuration menu.

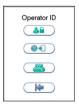

#### Operator ID enable/disable

Touch in Operator configuration menu to enable/disable operator ID.

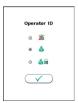

Select 

to enable operator ID. Any operator ID is accepted.

Select 

delta delta del

- $\cdot$  To enable this function at least one supervisor is required to be present in the operator list.
- · When operator ID with verification is enabled, analyzer configuration will only be available to the supervisors.
- · To log in, the operator ID entered is required to be present in the operator list. See "Operator list management", page 12.

Touch \(\sqrt{}\) to accept and return to the Configuration menu.

# Configuration

#### Operator login expiration

Touch of in the Operator configuration menu to set automatic logout of the operator.

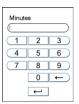

Enter the number of minutes before automatic logout of operator.

The operator will automatically be logged out after the configured number of minutes after ended test.

Touch ← to confirm and return to previous view.

#### Operator list management

Touch in Operator configuration menu to enter operator list.

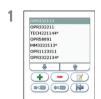

Touch 🛨 to add new operator.

Touch desired operator ID and touch 😑 to delete or 🥡 to edit the highlighted operator.

#### Copy operator list

Touch to export operator lists between analyzers using a USB flash drive. Insert USB flash in the analyzer USB port.

Touch to export operator list from instrument to USB flash. Move USB to the new analyzer and touch to import operator list. Any existing operator list on the analyzer will be deleted.

#### 

#### Enter new/edit operator ID

Enter new/edit operator ID and touch \_\_\_\_ to enter. Both letters and numbers can be entered (maximum 16 characters). If a barcode reader is connected to the analyzer, a barcoded operator ID can be entered.

OPERATOR321

9 USER

SUPERVISOR

WHALE

ACR

Uppl Panel

Ger

#### Configure the operator level

Select USER to configure user access.

Select SUPERVISOR to configure supervisor access.

Configure tests accessible:

Select the test accessible for this operator.

Touch to return and edit the operator ID.

Touch  $\checkmark$  to accept and store new operator in the operator list. The operator list can store 1000 operator IDs.

Supervisors will be marked with \* in the operator list. When analyzer is configured to Operator ID with verification, configuration of the analyzer will only be available to the supervisors.

# Choosing regional settings

Touch on in the Configuration menu to enter the Regional settings menu.

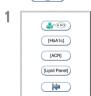

Regional settings.

Touch ( to enter language selection.

Touch [HbA1c] to enter HbA1c units.

Touch [ACR] to enter ACR units.

Touch (Lipid Panel) to enter Lipid Panel Configuration menu.

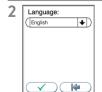

#### Language selection, HbA1c units and ACR units

Touch the arrow in the window to view other options. Scroll down until you find the preferred option.

Touch \(\sqrt{}\) to accept and return to the Configuration menu.

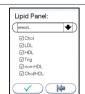

#### Lipid Panel Configuration menu

Touch the arrow in the window to view other options. Scroll down until you find the preferred option.

Configuring the Lipid Panel, touch the box or the test name to enable/disable.

Touch oto accept and return to the Configuration menu.

# Adjusting screen/beeper settings

Touch so in the Configuration menu to enter the Screen/beeper menu.

Touch to enter the Screen alignment setting.
Touch to enter the Beeper volume setting.

A + sign is shown. Use a blunt pencil and tap the center of the +. Repeat tapping the center of the + each time it is shown. When the process is finished, the previous screen will return.

Adjust the beeper volume by touching or +
Touch to confirm and return to the previous view.

# Setting date and time

The correct date and time should always be set because the date and time for the analyses are stored and displayed in the patient and control records. The date format is YYYY:MM:DD, where YYYY is the year, MM is the month (01 to 12), and DD is the day (01 to 31). The time format is hh:mm, where hh is the hour from 00 to 23 and mm is minutes from 00 to 59.

Touch in the Configuration menu to enter Date/time menu.

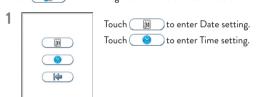

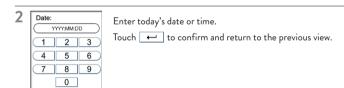

# Configuration

# QC lockout configuration

Touch 🔒 in the Configuration menu to enter the QC lockout configuration menu.

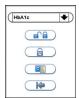

Touch to configure QC lockout interval.

Touch to view/add/delete stored control lots in the control lot database.

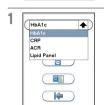

#### Select assay for QC lockout configuration

Touch the arrow in the window to open the drop down menu.

Touch the assay to select.

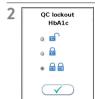

#### QC lockout

Select . to disable the QC lockout function. No QC runs will be required for this assay.

Select  $\, ullet \, \,$  to enable the QC lockout function. It is required to run ONE passed control,

control level C I OR C II, to reset the QC lockout interval.

Select • a to enable the QC lockout function. It is required to run TWO passed controls,

both control level C I AND C II, to reset the QC lockout interval.

Touch \(\sqrt{to confirm and return to the previous view.}\)

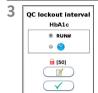

#### QC lockout interval

Select ® RUN# to configure QC lockout interval by number of runs.

Select to configure QC lockout interval by hours.

Touch () to enter/edit number of runs/hours to QC lockout.

[ xx] displays the number of runs/hours configured in the QC lockout interval.

Touch \_\_\_\_ to confirm and return to the previous view.

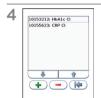

#### Control lot database

To add a control to the control lot database the Afinion Control Data is required. The Afinion Control Data is a numeric data string which contains all lot specific data:

- Afinion Control lot number
- Control type (assay)
- Control expiry dateAcceptable control range
- Control level (C I or C II)
- CRC (check sum to validate the previous data)

The Afinion Control Data and its accompanying barcode is found in the Afinion Control Kit Package Insert. If the Afinion Control Data is not available, contact your local supplier.

Touch  $\blacksquare$  and either manually enter the Control Data or if a barcode reader is connected to the analyzer (recommended), scan the barcode. The Afinion Control Data may also be entered before, during or after a control run. The control lot will automatically be stored in the database. See page 23.

Select lot number and touch — to delete a control from the list.

When a control lot has reached its expiry date, the control will automatically be deleted from the instrument control database. The control lot database can store 100 control lots.

# General settings

Touch in the Configuration menu to enter the General settings menu.

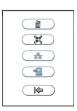

Touch to erase all content and configurations.

Touch to enable/disable the QR code function.

Touch to enter Instrument network settings.

Touch \_\_\_\_\_ to enter Connectivity settings.

#### Erase all contents and configurations

Touch in General settings menu to erase all contents and configurations.

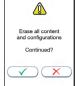

Touch or to erase all content and configurations.

ouch 🔀 to cancel and return to General settings menu.

### QR code enable/disable

The QR code function can be enabled or disabled. The QR code function is disabled as a default setting by the manufacturer. When the QR code function is enabled, the test result that appears on the screen can be displayed as a QR code by touching ( ).

Touch in the General settings menu to enable/disable the QR code function.

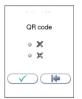

Select  $\circ$  X to disable the QR code function.

Select • to enable the QR code function.

Touch to accept and return to the General settings menu.

#### Information available in QR code:

- Date and time
- Test result and unit
- Patient ID/Control ID
- · Analyzer serial number, test cartridge lot number.
- Test name

#### Analyzer network settings

See Table 1 for description of the available analyzer network settings.

Touch to enter Instrument network settings view.

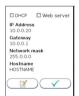

Touch to configure the network.

Enter the IP Address. Touch to confirm and continue to Gateway.

Enter the Gateway. Touch to confirm and continue to Network mask.

Enter the Network mask. Touch to confirm and return to Hostname.

Touch oto accept and return to the General settings menu.

### Table 1 Description of the available analyzer network settings

 $Consult\ your\ network\ administrator\ and\ LIS/HIS/EMR\ administrator\ for\ required\ network\ settings.$ 

| DHCP         | DHCP is turned on/off by selecting "DHCP". When using DHCP the instrument's IP address will be assigned by the DHCP Server. No other network settings are necessary. NB! If DHCP is activated, only the hostname setting can be edited. |  |
|--------------|----------------------------------------------------------------------------------------------------|--|
| Web server   | Web server is turned on/off by selecting "Web server".                                                                                                    |  |
| IP address   | Insert fixed IP address [0-255/0-255/0-255/1-254]                                                                                                    |  |
| Gateway      | Insert Gateway [0-255/0-255/0-255/1-254]                                                                                                    |  |
| Network Mask | Insert Network mask [0-255/0-255/0-255]                                                                                                    |  |
| Host name    | Insert Host name. Valid characters are [A-Z], [0-9], [-]. The length can be from 1-16 characters                                                                                                    |  |

# Configuration

### Connectivity settings

See Table 2 for description of the available Connectivity settings.

Touch \_\_\_\_ in General settings to enter Connectivity settings

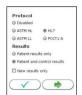

Select appropriate communication protocol

- ASTM HL
- ASTM LL
- HL7
- POCT1-A

Communication protocol is disabled as default.

Select which results to be transferred to LIS/HIS/EMR by selecting the appropriate button

- Patient results only
- Patient and control results

Select "New results only" and previously obtained results will not be transferred to the LIS/HIS/EMR.

Touch only to enter Server IP and Port number, Receiving application (available for ASTM HL, ASTM LL and HL7 only) and Receiving facility (available for HL7 only).

Enter the server IP address: Press to continue to the Port number setting.

Enter the server port number setting: Touch 🔃 to continue to the Receiving application setting or to close the text input.

Enter the Receiving application setting: Press to continue to the Receiving facility setting or to close the text input.

Use the button to select Patient ID as (available for HL7 only):

- HIS Patient ID
- Visit Number

Touch or to return to the General Settings menu.

Table 2 Connectivity settings

Consult your network administrator and LIS/HIS/EMR administrator for required connectivity settings.

| Protocol                 | ASTM HL                     | ASTM High Level: The communication protocol is based on ASTM E 1394 - 97                                                       |
|--------------------------|-----------------------------|----------------------------------------------------------------------------------------------------|
|                          | ASTM LL                     | ASTM Low Level: The communication protocol is based on ASTM E 1381 - 95                                                        |
|                          | HL7                         | HL7: The communication protocol is based on HL7 version 2.4                                                                    |
|                          | POCT1-A                     | POCT1-A: The communication protocol is based on CLSI: POCT01-A2 Point-of-Care Connectivity; Approved Standard – Second Edition |
|                          | Disabled                    | Data connectivity is disabled                                                                                                  |
| Results                  | Patient results only        | Only patient results will be transferred to the LIS/HIS/EMR                                                                    |
|                          | Patient and quality control | Both patient and QC results will be transferred to the LIS/HIS/EMR                                                             |
| Server IP                |                             | Insert the IP address of the receiving system [0-255.0-255.0-255.1-254] or a Server Name                                       |
| Port                     |                             | [0-65535] (0 = not set)                                                                                                    |
| Receiving<br>Application |                             | (ASTM HL, ASTM LL and HL7 only) Receiving application name (0 – 30 characters)                                                 |
| Receiving Facility       |                             | (HL7 only) Receiving facility name (0-30 characters)                                                                           |
| Patient ID As            | HIS Patient ID              | (HL7 only)                                                                                                    |
|                          | Visit Number                | (HL7 only)                                                                                                    |

For further information about the connectivity settings, see the Afinion 2 data sheets for POCT1-A, ASTM and HL7 which can be obtained at www.globalpointofcare.abbott or through your local Afinion supplier.

# Why quality control testing?

Quality control testing should be done to confirm that your Afinion 2 System is working properly and provides reliable results. Accurate results for patient samples can only be assured when controls are used routinely and the values are within the acceptable ranges.

## Choosing control material

Controls supplied by Abbott Diagnostics Technologies AS are recommended for use with the Afinion 2 System. These control kits contain control materials with established acceptable ranges for the Afinion 2 System.

If you decide to use controls from another supplier, you will need to determine their precision and to establish acceptable control ranges for the Afinion 2 System.

# Handling and testing controls

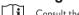

Consult the package insert that comes with each control kit for detailed instructions on handling and storage of the control material.

To run a control, follow the procedure in the section "Testing procedures", page 18–23.

The measured value should be within the acceptable range stated on the control vial label or in the control package insert. If the control results are within the acceptable ranges, patient samples may be tested and results reported.

If the result obtained for a control is out of range, make sure that:

- The control vial has not passed its expiry date.
- The control vial has not passed the declared stability for opened vials.
- The control vial and Afinion Test Cartridges have been stored according to recommendations.
- There is no evidence of bacterial or fungal contamination of the control vial.

Correct any procedural error and retest the control material. If one or more control results are still out of range:

Analyse a control sample from a new vial.

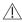

If the advice above is followed and the control results are still outside the stated acceptable ranges, contact your local Afinion 2 supplier for assistance before proceeding to analyse patient samples.

# Frequency of control testing

It is recommended that controls are analysed:

- When starting up an Afinion 2 Analyzer for the first time.
- With each new shipment of Afinion Test Kits.
- With each new lot of Afinion Test Kits.
- If an unexpected patient test result is obtained.
- When training new personnel in the correct use of the Afinion 2 System.
- If national or local regulations require more frequent testing of control materials, perform quality control in compliance with the regulations for your facility.
- Users with a low frequency of testing should analyse controls at least every 30 days.

# **Testing Procedures**

# Operating precautions

#### When operating the analyzer:

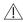

- Use your fingertip to operate the touch screen. Do not use pens or other objects that may scratch or damage the screen. Exception: If the screen alignment function is
  required, you will need to use a blunt pencil.
- The lid opens automatically, but must be closed manually. Do not try to open the lid manually.
- The lid protects the cartridge chamber from dust, dirt, light and humidity. Empty the cartridge chamber and keep the lid closed when the analyzer
  is not in use.
- If an information code appears on the screen during the analysis, please consult the "Information codes and troubleshooting" section, page 24–26.
- Do not move the analyzer when a test cartridge is being processed.

#### When handling the test cartridge:

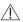

- · Do not use test cartridges after the expiry date, or if the test cartridges are not stored in accordance with the recommendations.
- Do not touch the test cartridge optical reading area. Hold the test cartridge by the handle. (Figure 2).
- · Do not use the test cartridge if the foil pouch, the desiccant bag or the test cartridge itself is damaged.
- The test cartridges must reach recommended operating temperature before use.
- Do not open the foil pouch until just before use. Once opened, the test cartridge has limited stability.
- · Handle and dispose the test cartridges and sample collection equipment as potential biohazardous materials. Use gloves.
- Do not reuse any part of the test cartridge.

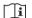

Consult the package insert that comes with each Afinion Test Kit for assay specific information.

# Preparing for an AFINION<sup>™</sup> 2 Analysis

- Allow the Afinion Test Cartridges to reach the recommended operating temperature before use.
- Switch on your Afinion 2 Analyzer so it is ready for the day's first analysis.
- Enter the operator ID (optional). See procedure on page 20.
- The patient ID, control ID or Afinion Control Data can be entered before or during processing of the test cartridge in the analyzer. See procedures on page 20–23.

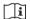

Consult the package insert that comes with each Afinion Test Kit for assay specific information.

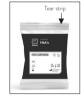

waste containers.

Open the foil pouch. Grip the handle and remove the test cartridge from the pouch.

When first opened, the test cartridge has limited stability.

Discard the desiccant bag and foil pouch in suitable

Optical reading area

Inspect the cartridge. Do not use the test cartridge if it is damaged or if loose desiccant particles are found on the test cartridge.

Use the handle to avoid touching the optical reading area.

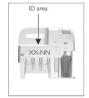

Mark the test cartridge with the patient or control ID. Use the ID area on the test cartridge. An ID label can also be used.

Do not write on the barcode label or allow it to become wet, dirty or scratched. If an ID label is used, this must fit into the ID area.

If a barcode reader is connected to the analyzer, a barcoded patient ID, control ID or Afinion Control Data can be entered.

# Collecting a sample

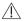

- The patient sample material and control material to be used is specific for each Afinion Test.
- The length of the capillary in the sampling device, and thereby the sample volume, might also vary for the different Afinion Tests.
- The time from filling the capillary until analysing the test cartridge must be as short as possible.
- Do not use the test cartridge if dropped on the bench or floor after the sample has been collected.

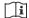

Consult the package insert that comes with each Afinion Test Kit for assay specific information.

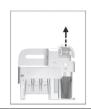

Remove the sampling device from the test cartridge.

Use the handle to keep the test cartridge steady against the table and pull the sampling device straight up.

#### Examples:

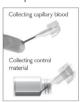

Fill the capillary; hold the sampling device almost horizontally and bring the tip of the capillary in surface contact with the sample. Make sure that the capillary fills completely. It is not possible to overfill.

<u>Do not</u> wipe off the capillary.

Avoid air bubbles and excess sample on the outside of the capillary.

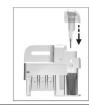

Immediately and carefully replace the sampling device into the test cartridge.

The time from filling the capillary until analysing the test cartridge must be as short as possible.

# Analysing a patient/control sample

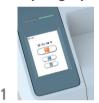

Touch to enter the patient sample mode.

Touch to enter the control mode.

The lid opens automatically.

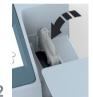

Insert the test cartridge with the barcode label facing left.

Be sure that the test cartridge is correctly placed in the cartridge chamber.

A "C" in the upper left corner indicates that the analyzer is in the control mode.

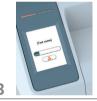

Close the lid manually. The analyzer will start processing the test cartridge.

The processing time depends on the test in use.

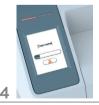

Touch ( and enter the patient ID.

Touch ← to confirm.

Touch and enter the control ID or Afinion Control Data.

Touch ← to confirm.

Entering the patient ID, control ID or Afinion Control Data will not interrupt the processing.

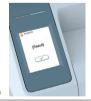

Record the result, then touch to accept.

If a printer is connected, touch to print

If a printer is connected, touch the result.

If QR code is enabled, touch (19) to display the result as a QR code.

The lid opens automatically.

The result will be saved in the result records.

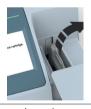

Remove the used test cartridge from the cartridge chamber and discard it in a suitable waste container.

Insert a new test cartridge or close the lid manually.

Keep the lid closed to protect the cartridge chamber when the analyzer is not in use.

 $\prod$ i

 $Consult\ the\ package\ insert\ that\ comes\ with\ each\ Afinion\ Test\ Kit\ for\ assay\ specific\ information.$ 

# **Testing Procedures**

# Using the operator ID function

#### Entering operator ID

If enabled, the operator's identification (ID) is required before processing an Afinion Test Cartridge (see "Operator configuration", page 12).

Both letters and numbers can be entered (maximum 16 characters). The operator ID will be displayed with the result and stored along with the other specific data for this run (see "Patient and control results records", page 23).

If configured to "enabled with verification" the operator ID entered is required to be present in the operator ID list (see "Operator configuration", page 12).

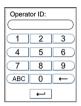

Enter the operator ID by numbers and/or touch ABC to enter letters. If a barcode reader is connected to the analyzer, a bar coded operator ID can be entered.

Touch ← to confirm and return to previous view.

The operator will be automatically logged out according to the configuration (see "Operator configuration" page 11).

The operator may also manually log out by using the operator log out button (4) displayed in the Start-up menu.

# Using the patient ID function

The patient ID function is enabled as a default setting. As long as this function is enabled, the patient ID must be entered for each patient sample to be analysed. The patient ID function can be disabled (see "Patient ID configuration", page 11). Patient ID is a free text field; it is the responsibility of the user to safeguard any sensitive personal data that may be entered into this field.

### **Entering patient ID**

It is recommended to enter the patient ID during processing of the test cartridge in the analyzer. Entering the patient ID will not interrupt the processing. It is also possible to enter the patient ID before the processing.

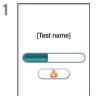

Touch 💍 to enter the patient ID option.

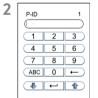

It is possible to enter up to four patient ID entries for each patient, P-ID1 to 4. When enabled, P-ID1 is required to be entered. Scrolling between the patient IDs is done with 4 and 6.

Enter patient ID by numbers and/or touch ABC to enter letters (maximum 16 characters).

If a barcode reader is connected to the analyzer, a barcoded patient ID can be entered.

Touch to confirm and return to previous view.

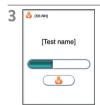

The entered P-ID 1 will appear on the screen.

The patient ID touch button will remain in the view and it is possible to make corrections.

The P-ID 1 will be stored in the memory and displayed along with the other specific data for this run (see "Patient ID configuration" page 11). Patient ID 2-4 will not be displayed in the result records but will be stored in the memory and appear on printouts and data transferred to data management systems.

# Using the control ID function

In quality control testing, a suitable control ID must always be entered. The lot number of the control material is recommended as a suitable control ID. The control ID function cannot be disabled.

#### **Entering Control ID**

It is recommended to enter the control ID during processing of the test cartridge in the analyzer. Entering the control ID will not interrupt the processing. It is also possible to enter the control ID before processing. Both letters and numbers can be entered (maximum 16 characters). The control ID will be stored in the memory and displayed along with the other specific data for this run.

To enter the control ID during processing, do the following:

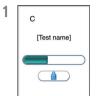

Touch do nter the control ID option.

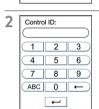

Enter control ID by numbers and/or touch ABC to enter letters.

Touch to confirm and return to the previous view.

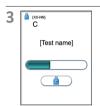

The entered control ID will appear on the screen.

The control ID touch button will remain in the view and make corrections possible.

# Using the QC lockout function

When the QC lockout function is enabled for one or more assays, approved control testing is required within the configured interval. If the interval expires, patient testing for the assay will be locked. A passed control run must be performed according to configuration to reset the interval or to unlock the assay for patient testing.

A failed control run will disable patient testing (see "QC lockout configuration", page 14).

#### QC lockout status

The status of the active QC lockouts is presented with a QC lockout status button (padlock symbol) visible in the Start-up menu. This gives the operator the status of QC lockout before he attempts to run any tests.

The padlock symbol will only be visible if QC lockout function is enabled for one or more assay types.

The padlock symbols used are:

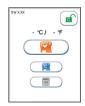

#### Enabled-unlocked

All controls are within the configured interval. It is possible to run patient tests for all assays.

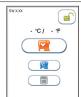

#### Warning-unlocked

All controls are within the configured interval. When one or more of the assays has 10 % or less of the configured interval remaining the warning icon will be displayed. It is possible to run patient tests for all assays.

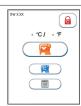

#### Expired-locked

One or more controls have expired according to the configured interval. Patient testing on the expired assay has been locked.

# **Testing Procedures**

Touch the QC lockout status button (padlock symbol) in the Start-up menu to enter the QC lockout status view.

#### Statu

The information is displayed as a list.

Only the assays with QC lockout activated are displayed in this window.

Red text indicates expired assays and orange text indicates assays within warning period.

#### Control level

How to reset QC lockout interval and/or unlock expired assays.

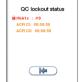

If no control level is specified, it is required to run **ONE** passed control, control level C I **OR** C II, to reset the QC lockout interval and unlock the assay for patient testing.

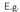

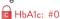

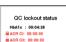

If the control level is specified it is required to run TWO passed controls, both control level C I AND C II, to reset the QC lockout interval and unlock the assay for patient testing.

E.g.

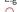

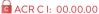

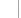

ACR C II: 00.00.00

#### Remaining time/runs

Remaining time (dd:hh:mm) or number of runs for each assay with active QC lockout is shown. dd is the number of days, hh is the number of hours, and mm is the number of minutes until the assay will be locked. # is number of patient tests.

# Running controls with enabled QC lockout function

When running controls with the QC lockout function enabled, the Afinion Control Data is required to be entered or previously stored in the instrument control lot database. See "QC lockout configuration", page 14.

- 1) The Afinion Control Data is entered before, during or after the control run. If a barcode scanner is connected (recommended) the Control Data barcode may be scanned. The control lot will automatically be stored in the instrument control database.
- 2) If the Afinion Control Data is previously stored in the instrument control database, the operator will simply need to enter the 8 digit control lot number before, during or after the control run.

If the instrument is configured to QC lockout and the control lot number is not found in the Afinion Control database or the Afinion Control Data entered is not valid, the instrument will present an option to retry the input or discard the control run result. If discarded, the result will not be stored in the instrument result records.

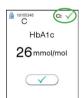

#### Passed

The result of the control is checked against the acceptable ranges for the corresponding lot number.

If the result is within the limits, a pass symbol  $\checkmark$  is displayed on the screen and the QC lockout interval is reset according to the QC lockout configuration.

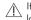

If QC lockout is configured to require two control levels (C I and C II), both levels must pass to reset the lockout interval. Only the interval for the control level used in the test is reset.

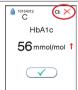

#### Failed (above or below the acceptable control range)

When a control result is not within the acceptable ranges specified for the control lot, a failed symbol × is shown on the screen. The result is stored in the instrument and is sent to the data management system if connected. The QC lockout interval will not be reset.

The arrow symbol will specify whether the result is above  $\uparrow$  or below  $\downarrow$  the acceptable ranges. See "Handling and testing controls", page 17.

## Patient and control results records

The patient and control results are stored in the memory of the Afinion 2 Analyzer. The last 500 patient results and the last 500 control results are saved in separate records. When exceeding the capacity of 500 results, the oldest result will be deleted. The following parameters are listed for each run: Date and time, run number, patient ID/control ID, operator ID, lot number of test cartridge and the test result.

#### View, print and export patient and control results

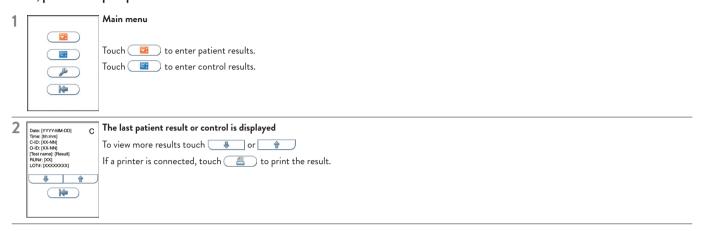

Result records may be exported if a USB flash drive (FAT32 formatted) is inserted in the Afinion 2 USB port.

Touch •• to export the results. The results will be stored on the USB in a .txt file for each assay tested on the Afinion 2 Analyzer. These files may be opened in e.g. Microsoft Excel for further processing.

| 1  | А         | В             | С                | D          | E            | F            | G            | Н           | 1              | J       | K        | L   |
|----|-----------|---------------|------------------|------------|--------------|--------------|--------------|-------------|----------------|---------|----------|-----|
| 1  | Test type | Serial number | Cartridge lot no | Patient ID | Patient ID 2 | Patient ID 3 | Patient ID 4 | Operator ID | Test date      | % HbA1c | mmol/mol | eAG |
| 2  | HbA1c     | AF20002566    | 10125023         | PATIENTID1 | PATIENTID2   | PATIENTID3   | PATIENTID4   | OPR001      | 20220216 08:11 | 5.1 %   |          |     |
| 3  | HbA1c     | AF20002566    | 10125113         | PATIENTID1 | PATIENTID2   | PATIENTID3   | PATIENTID4   | OPR001      | 20220216 08:29 | 3.1 %   |          |     |
| 4  | HbA1c     | AF20002566    | 10125034         | PATIENTID1 | PATIENTID2   | PATIENTID3   | PATIENTID4   | OPR001      | 20220216 16:00 | 3.3 %   |          |     |
| 5  | HbA1c     | AF20002566    | 10125032         | PATIENTID1 | PATIENTID2   | PATIENTID3   | PATIENTID4   | OPR001      | 20220217 09:16 | 8.2 %   |          |     |
| 6  | HbA1c     | AF20002566    | 10125023         | PATIENTID1 | PATIENTID2   | PATIENTID3   | PATIENTID4   | OPR001      | 20220217 09:32 | 5.3 %   |          |     |
| 7  | HbA1c     | AF20002566    | 10125113         | PATIENTID1 | PATIENTID2   | PATIENTID3   | PATIENTID4   | OPR001      | 20220217 12:16 | 5.1 %   |          |     |
| 8  | HbA1c     | AF20002566    | 10125034         | PATIENTID1 | PATIENTID2   | PATIENTID3   | PATIENTID4   | OPR001      | 20220217 13:12 | 3.8 %   |          |     |
| 9  | HbA1c     | AF20002566    | 10125032         | PATIENTID1 | PATIENTID2   | PATIENTID3   | PATIENTID4   | OPR001      | 20220217 13:52 | 8.2 %   |          |     |
| 10 | HbA1c     | AF20002566    | 10125023         | PATIENTID1 | PATIENTID2   | PATIENTID3   | PATIENTID4   | OPR001      | 20220217 15:16 | 5.1 %   |          |     |
| 11 | HbA1c     | AF20002566    | 10125113         | PATIENTID1 | PATIENTID2   | PATIENTID3   | PATIENTID4   | OPR001      | 20220217 15:24 | 6.1 %   |          |     |
| 12 | HbA1c     | AF20002566    | 10125034         | PATIENTID1 | PATIENTID2   | PATIENTID3   | PATIENTID4   | OPR001      | 20220217 15:55 | 3.3 %   |          |     |
| 13 | HbA1c     | AF20002566    | 10125032         | PATIENTID1 | PATIENTID2   | PATIENTID3   | PATIENTID4   | OPR001      | 20220217 16:16 | 8.2 %   |          |     |
| 14 | HbA1c     | AF20002566    | 10125023         | PATIENTID1 | PATIENTID2   | PATIENTID3   | PATIENTID4   | OPR001      | 20220217 16:44 | 5.1 %   |          |     |
| 15 | HbA1c     | AF20002566    | 10125113         | PATIENTID1 | PATIENTID2   | PATIENTID3   | PATIENTID4   | OPR001      | 20220217 17:16 | 3.3 %   |          |     |
| 16 | HbA1c     | AF20002566    | 10125034         | PATIENTID1 | PATIENTID2   | PATIENTID3   | PATIENTID4   | OPR001      | 20220217 17:40 | 5.2 %   |          |     |

When you export data that contains patient information, it is your responsibility to comply with your local regulations on protection of personal health information.

# Information Codes and Troubleshooting

# When an information code appears

Information codes that might appear during use of the Afinion 2 Analyzer refer to specific information or error messages. The code numbers, the possible causes and actions to

If the analyzer detects a problem during processing of a test cartridge, the test will automatically be aborted and the test cartridge will be safely moved to the cartridge chamber. Proceed as follows:

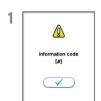

Record the code number (#) and touch 💙 to accept.

The lid opens automatically.

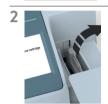

Remove the test cartridge.

If the test cartridge is not ejected, restart the analyzer.

Do not reuse the test cartridge.

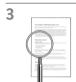

Look up the possible cause from the table below, and take actions to solve the problem.

If the problem persists, contact your local Afinion supplier (see "Service information" page 26).

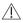

Do not reuse a test cartridge that has been rejected by the analyzer. Collect a new sample and repeat the test with a new test cartridge.

# Information codes caused by test-specific limitations

| [#] | Cause               | Action to take                                                  |
|-----|---------------------|-----------------------------------------------------------------|
| 101 | Hematocrit too low  | Consult the Afinion CRP or Lipid Panel Package Insert.          |
| 102 | Hematocrit too high | Consult the Afinion CRP or Lipid Panel Package Insert.          |
| 103 | Hemoglobin too low  | Consult the Afinion HbA1c Package Insert.                       |
| 104 | Hemoglobin too high | Consult the Afinion HbA1c Package Insert.                       |
| 105 | HbA1c too low       | Valid for SW ≤ 21.09. Consult the Afinion HbA1c Package Insert. |
| 106 | HbA1c too high      | Valid for SW ≤ 21.09. Consult the Afinion HbA1c Package Insert. |
| 107 | Creatine too high   | Consult the Afinion ACR Package Insert.                         |
| 108 | Blood in urine      | Consult the Afinion ACR Package Insert.                         |

# Information Codes and Troubleshooting

# Information codes caused by sample or test cartridge

| [#]        | Cause                                                                                                   | Action to take                                                                                                    |  |  |  |  |
|------------|----------------------------------------------------------------------------------------------------|----------------------------------------------------------------------------------------------------|--|--|--|--|
| 201        | Insufficient sample volume: - Empty capillary - Air bubble in capillary - Capillary incompletely filled | Repeat the test with a new sample and test cartridge. Ensure that the capillary is completely filled with no air bubbles (see package insert for the Afinion Test in use).                    |  |  |  |  |
| 202        | Excess sample on the sampling device exterior                                                           | Repeat the test with a new sample and test cartridge. Ensure that only the tip of the capillary is in contact with the sample (see package insert for the Afinion Test in use).               |  |  |  |  |
| 203        | Wrong sample material                                                                                   | Repeat the test with a new sample and test cartridge. Ensure that proper sample material is used (see package insert for the Afinion Test in use, section "Specimen collection and storage"). |  |  |  |  |
| 204        | Coagulated sample                                                                                       | Repeat the test with a new sample and test cartridge. The time from filling the capillary until analyzing the test cartridge should be as short as possible.                                  |  |  |  |  |
|            | Hemolysed blood sample or poor sample quality                                                           | Consult the Afinion Package Insert. Repeat the test with a new sample and test cartridge.                                                                                                    |  |  |  |  |
|            | Test cartridge or analyzer failure                                                                      | Repeat the test with a new sample and test cartridge.  If the problem persists, restart the analyzer and run controls.                                                                        |  |  |  |  |
| 205        | Capillary cracked or damaged                                                                            | Repeat the test with a new sample and test cartridge. Inspect the sampling device before use and handle with care.                                                                            |  |  |  |  |
| 206        | Barcode label not readable (dirty or damaged)                                                           | Repeat the test with a new sample and test cartridge.  If the problem persists, restart the analyzer and run controls.                                                                        |  |  |  |  |
| 207        | - No sampling device inserted                                                                           | Repeat the test with a new sample and test cartridge. Ensure that the correct sampling device is in place and that the sampl device label is clean.                                           |  |  |  |  |
|            | - Sampling device belongs to another Afinion Test                                                       |                                                                                                    |  |  |  |  |
|            | - Label on sampling device not readable (dirty or damaged)                                              |                                                                                                    |  |  |  |  |
| 208        | Test cartridge previously used                                                                          | Repeat the test with a new sample and test cartridge.                                                                                                    |  |  |  |  |
| 209        | Test cartridge has passed expiry date                                                                   | Check expiry date on the foil pouch or kit container. Repeat the test using a new sample and a new test cartridge from another lot.                                                           |  |  |  |  |
|            | The date in the analyzer is incorrectly set                                                             | Check the date in the analyzer to make sure it is set correctly. Repeat the test with a new sample and test cartridge.                                                                        |  |  |  |  |
| 210        | Test cartridge temperature too low                                                                      | Repeat the test with a new sample and a new test cartridge.  Ensure that the operating temperature is within acceptable range (see package insert for the Afinion Test in use).               |  |  |  |  |
| 211        | Test cartridge temperature too high                                                                     | Repeat the test with a new sample and a new test cartridge. Ensure that the operating temperature is within acceptable range (see package insert for the Afinion Test in use).                |  |  |  |  |
| 212        | Software upgrade is required to run this test.                                                          | Contact your local supplier for assistance.                                                                                                    |  |  |  |  |
| 213<br>214 | Test cartridge or analyzer failure                                                                      | Repeat the test with a new sample and test cartridge. If the problem persists, restart the analyzer and run controls.                                                                         |  |  |  |  |
| 215        | Test cartridge or analyzer failure                                                                      | Repeat the test with a new sample and test cartridge. If the problem persists, restart the analyzer and run controls.                                                                         |  |  |  |  |
|            | Hemolysed blood sample or poor sample quality (Afinion HbA1c)                                           | Consult the Afinion HbA1c Package Insert. Repeat the test with a new sample and test cartridge.                                                                                               |  |  |  |  |
| 217        | Hemolysed blood sample or poor sample quality                                                           | Consult the Afinion Package Insert. Repeat the test with a new sample and test cartridge.                                                                                                    |  |  |  |  |
| 218        | Condensation detected on cartridge                                                                      | Run a new test cartridge. Ensure that the cartridge is equilibrated to room temperature before the foil pouch is opened.                                                                      |  |  |  |  |

# Information codes and messages caused by analyzer failure

| [#]                                                             | Cause                            | Action to take                                                                                                    |
|-----------------------------------------------------------------|----------------------------------|----------------------------------------------------------------------------------------------------|
| 27<br>28<br>29                                                  | Start-up procedure failed        | Restart analyzer. If the problem persists, contact your local Afinion 2 supplier.                                                                                                    |
| Self-test<br>error.<br>Analyzer<br>in non-<br>operative<br>mode | Analyzer failure                 | Restart analyzer. If the problem persists, contact your local Afinion 2 supplier.                                                                                                    |
| 301                                                             | Self-test failed                 | Restart the analyzer.                                                                                                    |
| 302                                                             | Analyzer failure                 | Restart the analyzer and run controls. Repeat the test with a new sample and test cartridge.                                                                                                    |
| 303                                                             | Analyzer temperature is too high | Ensure that the operating temperature is within recommended range (15-32°C).  Wait until the analyzer has cooled down. Repeat the test with a new sample and test cartridge.                                                                       |
| 304                                                             | Analyzer temperature is too low  | Ensure that the operating temperature is within recommended range for the Afinion Test in use (see package insert). The analyzer temperature is displayed in the Start-Up menu (see page 9). Repeat the test with a new sample and test cartridge. |

# Information Codes and Troubleshooting

| [#]                      | Cause                                                                | Action to take                                                                                                    |
|--------------------------|----------------------------------------------------------------------|----------------------------------------------------------------------------------------------------|
| 305                      | Printer improperly connected Malfunction of the printer              | Switch off the analyzer, reconnect the printer and restart the analyzer.  If the message persists, see the printer user manual. |
| Touch<br>screen<br>error | Touch screen failure/ Touch screen buttons do not respond accurately | Restart analyzer and realign screen.                                                                                            |

### Other information codes

| [#] | Cause                                             | Action to take                                                                                                    |
|-----|---------------------------------------------------|----------------------------------------------------------------------------------------------------|
| 401 | No registered supervisors in operator list        | At least one supervisor is required in the operator list when the analyzer is configured to operator ID verified, (see page 11 and 12).                                  |
| 402 | Cannot delete last supervisor                     | At least one supervisor is required in the operator list when the analyzer is configured to operator ID verified, (see page 11 and 12).                                  |
| 403 | This assay type is not accessible to the operator | The operator logged in does not have access to run this assay type. Please contact your supervisor.                                                                      |
| 404 | Operator ID is not found in operator list         | When Operator ID with verification is enabled, operator ID entered is required to be present in the operator list, (see page 11 and 12). Please contact your supervisor. |

| [#] | Cause                                                                                   | Action to take                                                                                                    |
|-----|-----------------------------------------------------------------------------------------|----------------------------------------------------------------------------------------------------|
| 501 | The control lot has passed expiry date                                                  | Check the expiry date on the control lot package insert or kit box. Repeat the test using a sample from a new control lot.                                                        |
| 502 | Afinion Control Data is not recognised and is not stored in control lot database        | Reenter the Afinion Control Data, (see page 14).                                                                                                    |
| 503 | Control verification aborted.                                                           | The Afinion Control Data entered was not recognised. The control test was aborted by the operator. Test result was not stored. Run new control test to reset QC lockout interval. |
| 504 | Required control test interval has expired. Patient testing is disabled for this assay. | A passed control run must be performed according to configuration to unlock this assay for patient testing.                                                                       |

| [#] | Cause                        | Action to take                                                                                                    |
|-----|------------------------------|----------------------------------------------------------------------------------------------------|
|     | Operator list or control lot | The operator list can store 1000 operators and the control lot database can store 100 control lots. Delete an operator or control lot to enter a new item. |

### Service information

If the problem persists after the corrective actions are taken, contact your local Afinion 2 supplier for technical assistance.

Before asking for assistance, please record the following information:

- Afinion 2 serial number (SN) see label on the backside of the analyzer
- Software version number see Start-up menu.
- Afinion Test type
- Test cartridge or kit lot number see foil pouch or kit container
- Control identification and lot number see vial label
- · Control results obtained
- Description of the problem with reference to information codes or messages

## Cleaning and maintenance

No maintenance of the Afinion 2 Analyzer is required other than cleaning the exterior and cartridge chamber.

#### Cleaning the exterior

Cleaning the exterior of the Afinion 2 Analyzer should be performed whenever necessary. Most spills and stains can be removed with water or a mild detergent.

- Switch off the analyzer. Unplug the power supply when the shut-down procedure is completed.
- Clean the outside of the analyzer and the touch display with a clean, lint-free and non-abrasive cloth dampened in water or a mild detergent.
- To disinfect the exterior of the analyzer, use a 1:10 solution of household bleach (i.e., 0.5 % sodium hypochlorite), 2 % glutaraldehyde solution or 70 % alcohol solution. The surface of the analyzer should be exposed to the disinfectant for at least 10 minutes.
- Allow the analyzer to air dry.
- Plug in the power supply and switch on the analyzer.

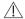

- The analyzer must be switched off and unplugged before cleaning.
- Do not use any cleaning liquid or equipment other than those recommended above.
- Do not immerse the analyzer in water or other liquids.

#### Cleaning the cartridge chamber

The Cleaning Kit ( E 1116784) should always be used for cleaning the cartridge chamber.

The cartridge chamber should be cleaned immediately if materials or liquids are spilled in the cartridge chamber. For regular maintenance (removal of dust particles etc.), the cartridge chamber should be cleaned every 30 days.

- Touch 🙀 to open the lid.
- Unplug the power supply.
- Wet a Cleaning Swab with 3 drops of water and gently rinse the cartridge chamber. To disinfect the surface, use a 1:10 solution of household bleach (i.e., 0.5 % sodium hypochlorite), 2 % glutaraldehyde solution or 70 % alcohol solution. Do not soak.
- Carefully remove spills and particles from the cartridge chamber using the moistened swab.
- To disinfect the cartridge chamber, the surface of the chamber should be exposed to the disinfectant for at least 10 minutes.
- Wipe off any residual liquid from the cartridge chamber using a new, dry Cleaning Swab.
- Plug in the power supply, and power on the analyzer by pressing the on/off button.
- The lid will close automatically during the self-test. If it does not, then close it manually and restart the analyzer.

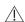

- The analyzer must be unplugged before cleaning.
- Do not use any cleaning liquid or equipment other than those recommended above.
- · Do not allow liquid to drip off the Cleaning Swab into the analyzer. If liquid drips into the analyzer, optics can be destroyed.
- Do not immerse the analyzer in water or other liquids.
- Do not move or tilt the analyzer when cleaning the cartridge chamber.

# Disposal of the analyzer

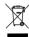

For correct disposal according to the Directive 2012/19/EU (WEEE), contact your local Afinion 2 supplier.

# Software upgrade

Afinion 2 Analyzer can be upgraded to the latest software version using one of the following options:

- Download the Afinion software from www.globalpointofcare.abbott to a USB flash drive.
- $\bullet$  Use the Afinion  $^{\!\scriptscriptstyle{\text{\tiny M}}}$  USB Flash Drive.
- Connect the Afinion 2 Analyzer via TCP/IP networking using the POCT1-A protocol. Valid for SW ≥ 21.09.
- Connect the Afinion 2 Analyzer to a computer using an Ethernet cable. Valid for SW ≥ 21.13.

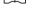

Consult the Afinion USB Flash Drive Insert, Package Insert or www.globalpointofcare.abbott for software upgrade instructions.

# Warranty

Abbott Diagnostics Technologies AS guarantees a warranty period of 12 months from the date of delivery to the user. For this period it is guaranteed that the analyzer works within quality requirements valid on the date of manufacture release.

Abbott Diagnostics Technologies AS is prepared to compensate for faulty material or malfunctions within the limitations of the warranty. The warranty is limited to providing a replacement Afinion 2 Analyzer.

Tampering with the internal components, damage due to operating errors, misuse and overlooking essential information with respect to warnings and precautions described in this user manual will invalidate the warranty.

The acknowledgment of claims shall immediately be reported to your local Afinion 2 supplier.

# Technical Specifications

# $\mathbf{AFINION}^{\mathsf{m}}\ 2\ \mathbf{Analyzer}$

| Analyzer                              |                                                                                                    |
|---------------------------------------|----------------------------------------------------------------------------------------------------|
| Size                                  | 200 mm W x 186 mm H x 328 mm D                                                                                                   |
| Weight                                | 3.4 kg                                                                                                    |
| Display                               | Standard LCD colour display with back light and integrated touch panel.  Resolution: 240 x 320 pixels. Visible area: 58 x 77 mm. |
| Camera                                | 640 x 480 pixels                                                                                                    |
| Capacity of result records            | 500 patient results and 500 control results                                                                                      |
| Capacity of operator list             | 1000 operators                                                                                                    |
| Capacity of control lot database      | 100 control lots                                                                                                    |
| SW update                             | Via USB flash drive                                                                                                    |
| Communication interface               | USB 2.0 High Speed, Ethernet 10/100 Mbps                                                                                         |
| Power Input                           | 24VDC+/-5%, 1.75A, 42W                                                                                                    |
| Power supply                          |                                                                                                    |
| Power supply                          | Separate AC to DC power supply. Double insulated.                                                                                |
| Input                                 | 100-240 VAC, 50-60 Hz                                                                                                    |
| Output                                | 24 VDC ± 5 % , 1.75 A, 42 W                                                                                                    |
| Output connector                      | 5.5 x 2.5 mm plug. Positive (+) on inner pin.                                                                                    |
| Operating conditions                  |                                                                                                    |
| Temperature                           | 15-32°C                                                                                                    |
| Relative humidity                     | 10-80 %, non-condensing                                                                                                    |
| Altitude                              | Max 4000 MASL  Max 2500 MASL – Afinion Lipid Panel – Testing above this elevation may lead to information codes.                 |
| Location                              | Dry, clean, horizontal surface. Indoor use only. Avoid direct sunlight.                                                          |
| Test Cartridge temperature            | According to specifications for the Afinion Assay in use.                                                                        |
| Overvoltage Category                  | 1                                                                                                    |
| Pollution Degree                      | 2                                                                                                    |
| Storage and transport (in the origina | I container)                                                                                                    |
| Temperature                           | -29 to 60°C                                                                                                    |
| Relative humidity                     | ≤95 % (at 40°C)                                                                                                    |

# The touch buttons and their function

Touching a button on the screen will activate the function of this button. All the touch buttons that may appear during operation of the Afinion 2 Analyzer are explained below by their function.

| Menu                        | Touch button | Name                             | Function                                                                                                    |
|-----------------------------|--------------|----------------------------------|----------------------------------------------------------------------------------------------------|
| Start-up menu               |              | Patient sample mode              | Select patient sample mode.                                                                                                    |
|                             |              | Control mode                     | Select control mode.                                                                                                    |
|                             | Menu         | Main menu                        | Enter Main menu (operator ID, patient records, control records and configuration menu).                                                                                                    |
|                             |              | QC lockout status                | Enabled-unlocked All controls are within the configured interval. It is possible to run patient tests for all assays.                                                                                                    |
|                             |              | QC lockout status                | Warning-unlocked All controls are within the configured interval. When one or more of the assays has 10 % or less of the configured interval remaining the warning icon will be displayed. It is possible to run patient tests for all assays. |
|                             |              | QC lockout status                | Expired-locked  One or more controls have expired according to the configured interval. Patient testing on the expired assay has been locked.                                                                                                  |
|                             |              | Operator logout button           | Manual operator logout button.                                                                                                    |
| Main menu                   |              | Patient records                  | View patient result records. View, print or export patient results.                                                                                                    |
|                             |              | Control records                  | View control result records. View, print or export control results.                                                                                                    |
|                             |              | Configuration menu               | Enter configuration menu (language, patient ID on/off, date/time and screen/volume).                                                                                                    |
| Configuration<br>menu       |              | Patient ID configuration menu    | Configure patient ID function.                                                                                                    |
| menu                        |              | Operator configuration menu      | Configure operator function.                                                                                                    |
|                             | 6            | Regional settings menu           | Configure regional settings, language etc.                                                                                                    |
|                             |              | Screen/Volume menu               | Configure screen and volume settings (screen adjustment and beeper volume).                                                                                                    |
|                             | <b>3</b>     | Date/Time menu                   | Enter date/time settings (date and time).                                                                                                    |
|                             |              | QC lockout<br>configuration menu | Configure QC lockout function.                                                                                                    |
|                             |              | General settings menu            | Enter the general settings menu.                                                                                                    |
| Patient ID configuration    | • 🔉          | Patient ID disabled              | Patient ID disabled.                                                                                                    |
| menu                        | • 💍          | Patient ID enabled               | Patient ID enabled and required.                                                                                                    |
| Operator<br>configuration   |              | Operator ID configuration        | Configure operator ID function.                                                                                                    |
| menu                        |              | Automatic operator logout        | Configure number of minutes before automatic logout of operator.                                                                                                    |
|                             |              | Operator list                    | Manage operator list. View, add, edit and delete operators.                                                                                                    |
| Patient and control records |              | Print                            | Print result on connected printer.                                                                                                    |
|                             |              | Result records export            | Export result records to connected USB flash.                                                                                                    |
| Universial<br>buttons       | 8            | Patient ID                       | Enter patient ID.                                                                                                    |
|                             |              | Control ID                       | Enter control ID.                                                                                                    |
|                             | <b>←</b>     | Enter                            | Enter and return to previous view.                                                                                                    |
|                             | <b>←</b>     | Backspace                        | Delete previous character.                                                                                                    |
|                             | +            | Increase                         | Increase volume.                                                                                                    |
|                             |              |                                  | · · ·                                                                                                    |

# Gallery of Icons

| Menu                                | Touch button   | Name                                  | Function                                                                                                    |
|-------------------------------------|----------------|---------------------------------------|----------------------------------------------------------------------------------------------------|
|                                     | _              | Decrease                              | Decrease volume.                                                                                                    |
|                                     |                | Scroll up                             | View previous.                                                                                                    |
|                                     | •              | Scroll down                           | View next.                                                                                                    |
|                                     | ( <del> </del> | Exit                                  | Exit current menu and return to previous screen view.                                                                                   |
|                                     | $\checkmark$   | Accept                                | Accept (a setting or a test result).                                                                                                    |
|                                     | X              | Abort                                 | Abort the test result or cancel operation.                                                                                              |
|                                     | +              | Add button                            | Add new operator or control lot.                                                                                                    |
|                                     | -              | Delete button                         | Delete operator or control lot.                                                                                                    |
|                                     |                | Edit button                           | Edit QC lockout interval or operator ID.                                                                                                |
| Operator ID configuration           | • 🔉            | Operator ID disabled                  | Operator ID function is disabled.                                                                                                    |
|                                     | • 6            | Operator ID enabled                   | Operator ID is required to be entered to run an Afinion Test Cartridge.                                                                 |
|                                     | • <u></u>      | Operator ID enabled with verification | Operator ID is required to be entered to run an Afinion Test Cartridge. The operator ID is verified against the analyzer operator list. |
| Regional settings<br>menu           | ( ABO)         | Language                              | Enter language configuration.                                                                                                    |
|                                     | [HbA1c]        | HbA1c configuration                   | Select HbA1c units. The default HbA1c unit setting is %. Other units are available.                                                     |
|                                     | [ACR]          | ACR configuration                     | Select ACR units. The default ACR unit setting is mg/mmol. Other units are available.                                                   |
|                                     | [Lipid Panel]  | Lipid Panel configuration             | Select Lipid Panel units and tests. The default Lipid Panel unit setting is mmol/L. Other units are available.                          |
| Screen/Beeper<br>menu               | 2              | Screen alignment                      | Enter screen alignment function.                                                                                                    |
|                                     | (P)            | Beeper volume                         | Enter beeper volume setting.                                                                                                    |
| Date/Time menu                      | [3]            | Date                                  | Enter date setting.                                                                                                    |
|                                     | <b>9</b>       | Time                                  | Enter time setting.                                                                                                    |
| General settings<br>menu            |                | Erase                                 | Erase all content and configurations.                                                                                                   |
|                                     | [00]<br>[03]   | QR code configuration                 | Enable/disable QR code function.                                                                                                    |
|                                     | <del>28</del>  | Instrument network settings           | Enter analyzer network settings.                                                                                                    |
|                                     |                | Connectivity settings                 | Enter connectivity settings.                                                                                                    |
| QC lockout<br>configuration<br>menu |                | QC lockout                            | Enable/disable QC lockout function.                                                                                                    |
|                                     |                | QC lockout interval                   | Configure QC warning and lockout interval.                                                                                              |
|                                     |                | Control lot information               | View, add or delete control lots stored on analyzer.                                                                                    |
| Operator list                       |                | Operator list export                  | Export operator list from analyzer to USB flash.                                                                                        |
|                                     |                | Operator list import                  | Import operator list from USB flash to analyzer.                                                                                        |
| QC lockout                          | • <b>©</b>     | QC lockout disabled                   | QC lockout is disabled for this test.                                                                                                   |
|                                     | • 🖻            | QC lockout enabled                    | One passed control run of either C I or C II is required to reset QC lockout interval.                                                  |
|                                     | • 🗟 🖨          | QC lockout enabled                    | Two passed control runs, C I and C II are required to reset QC lockout interval.                                                        |

| Menu                   | Touch button    | Name                                | Function                                                                |
|------------------------|-----------------|-------------------------------------|-------------------------------------------------------------------------|
| QC lockout<br>interval | ® RUN#          | Interval by number of patient tests | QC reminder and lockout active after a configured set of patient tests. |
|                        | • 😜             | Interval by number of hours         | QC reminder and lockout active after a configured set of hours.         |
| QR code<br>function    | · 🗶             | QR code disabled                    | QR code disabled.                                                       |
|                        | ⊕ [ <u>0</u> 2] | QR code enabled                     | QR code enabled.                                                        |

# Other symbols and signs

Other symbols, signs and abbreviations that may appear during operation of the Afinion 2 Analyzer are explained below. These symbols or signs are only informative and can not be activated like the buttons.

| Symbol     | Meaning                          | Appears when?                                                                                                    |  |  |
|------------|----------------------------------|----------------------------------------------------------------------------------------------------|--|--|
|            | Wait!                            | Hour-glass icon that appears in the start-up procedure.                                                                                          |  |  |
| [#]        | Information code                 | Icon used along with a code number [#] that corresponds to code specific information messages [#] (see "Information codes and troubleshooting"). |  |  |
|            | Operator ID                      | Icon illustrates the operator ID.                                                                                                    |  |  |
| Č          | Patient ID                       | Icon illustrates the patient ID.                                                                                                    |  |  |
| C          | Control ID                       | Icon illustrates the control ID.                                                                                                    |  |  |
| o/0        | Connected                        | The instrument is connected to the LIS/HIS/EMR server. When no symbol, the instrument is not connected to the LIS/HIS/EMR server.                |  |  |
| <b>√</b>   | Quality control pass             | Control result is within acceptable range.                                                                                                    |  |  |
| ×          | Quality control failed           | Control result is outside acceptable range.                                                                                                    |  |  |
| 1          | Result is above acceptable range | The displayed control result is above acceptable range.                                                                                          |  |  |
| <b>1</b>   | Result is below acceptable range | The displayed control result is below acceptable range.                                                                                          |  |  |
| С          | Control                          | The letter C will appear on the screen when the control mode is selected.                                                                        |  |  |
| O-ID       | Operator ID                      | Abbreviation used in the patient and control records.                                                                                            |  |  |
| P-ID       | Patient ID                       | Abbreviation used in the patient records.                                                                                                    |  |  |
| C-ID       | Control ID                       | Abbreviation used in the control records.                                                                                                    |  |  |
| RUN#       | Run number                       | Abbreviation used in the patient and control records for the run number of the analysis. This numbering is reset each day at midnight.           |  |  |
| LOT#       | Lot number                       | Abbreviation used in the patient and control records for the lot number of the test cartridge.                                                   |  |  |
| USER       | User                             | Operator with user privileges.                                                                                                    |  |  |
| SUPERVISOR | Supervisor                       | Operator with supervisor privileges.                                                                                                    |  |  |

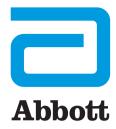

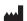

Abbott Diagnostics Technologies AS Kjelsåsveien 161 P.O. Box 6863 Rodeløkka NO-0504 Oslo, Norway www.globalpointofcare.abbott

ISO 13485 certified company

© 2023 Abbott. All rights reserved. All trademarks referenced are trademarks of either the Abbott group of companies or their respective owners.